### D C I P A S

Trabalhando em prol da Família Militar

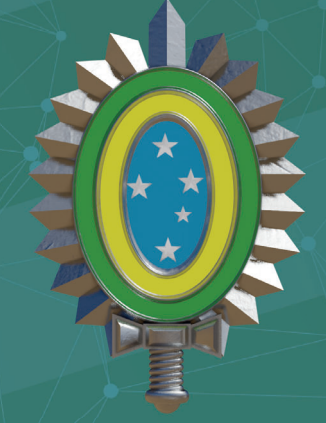

**EXÉRCITO BRASILEIRO** Braço Forte - Mão Amiga

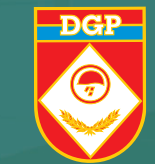

Prova

Vade DA

g i t a l

passo a passo

serviço de veteranos e pensionistas do exército

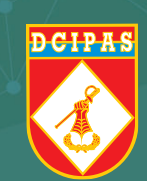

# IREQUISITOS

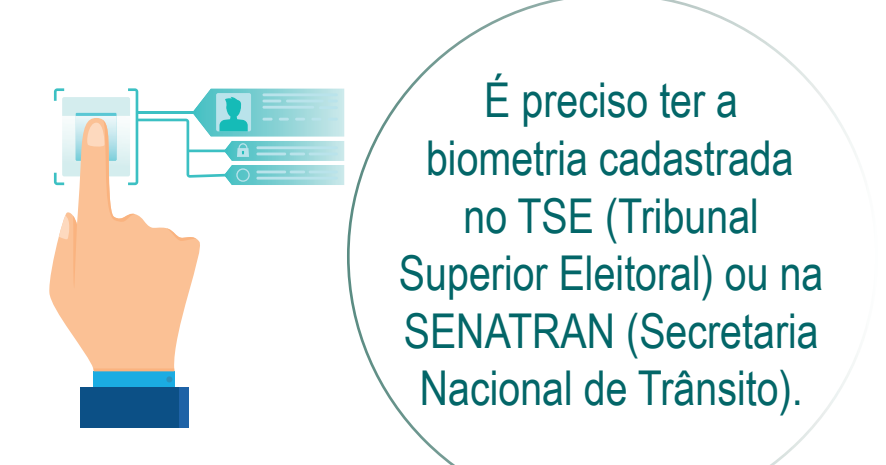

Possuir um aparelho celular com câmera fotográfica.

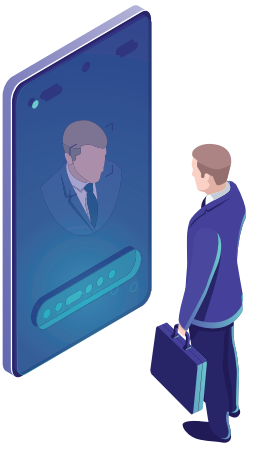

### Sua PROVA DE VIDA DIGITAL foi realizada com SUCESSO!

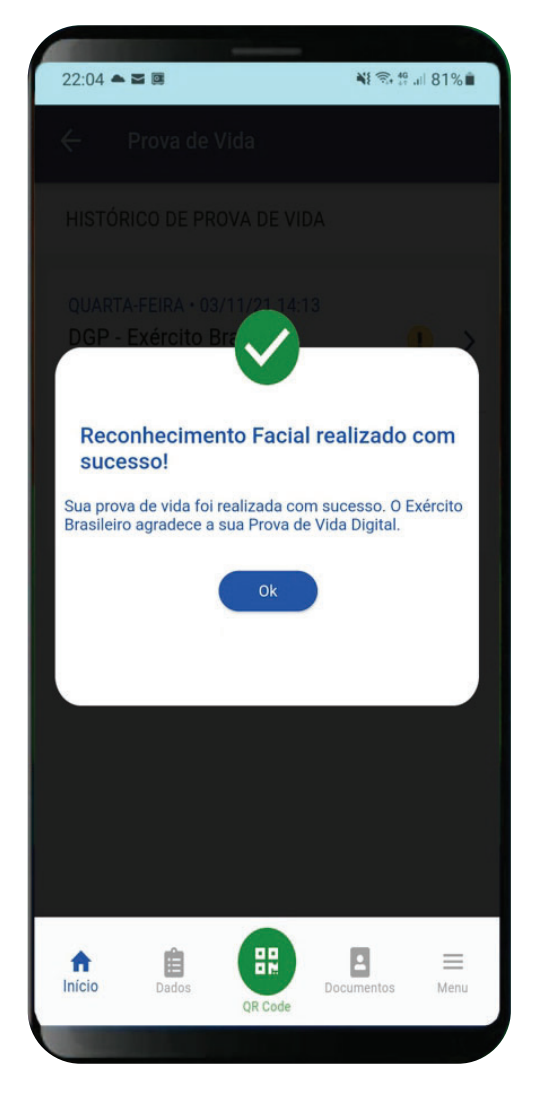

Departamento-Geral do Pessoal

Serviço de Veteranos e Pensionistas do Exército

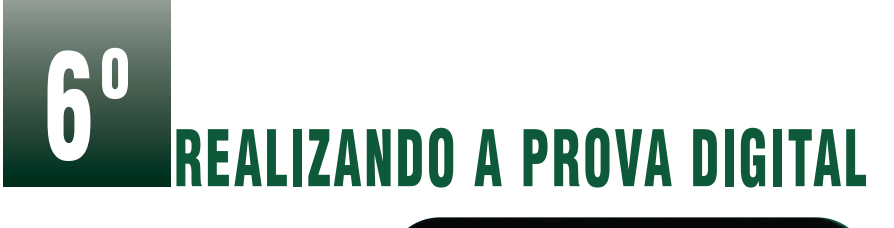

Realize o reconhecimento facial em local com iluminação adequada, seguindo as orientações do aplicativo.

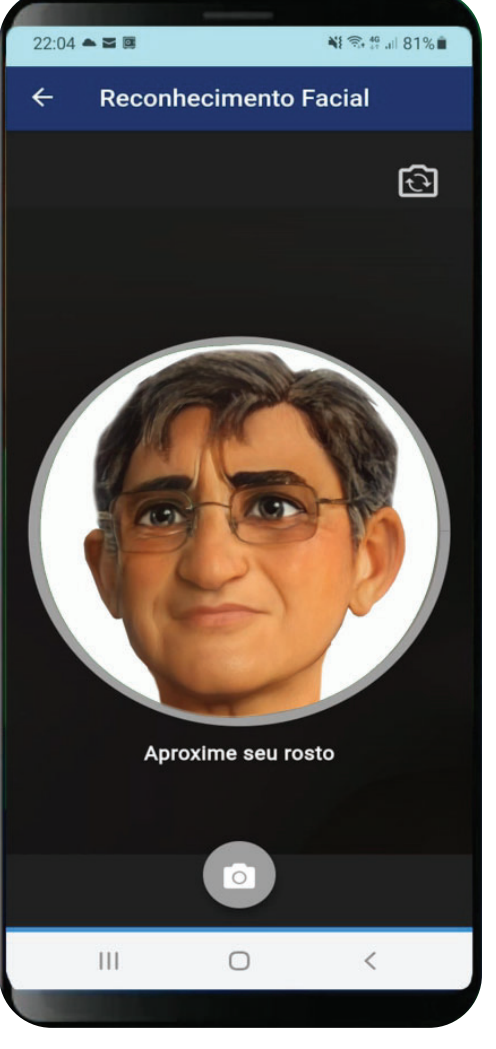

### **0** INSTALANDO O APLICATIVO

Baixe o aplicativo procurando por govbr na loja de aplicativos do seu celular.

Em seguida, instale-o clicando em "**Instalar**".

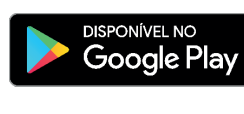

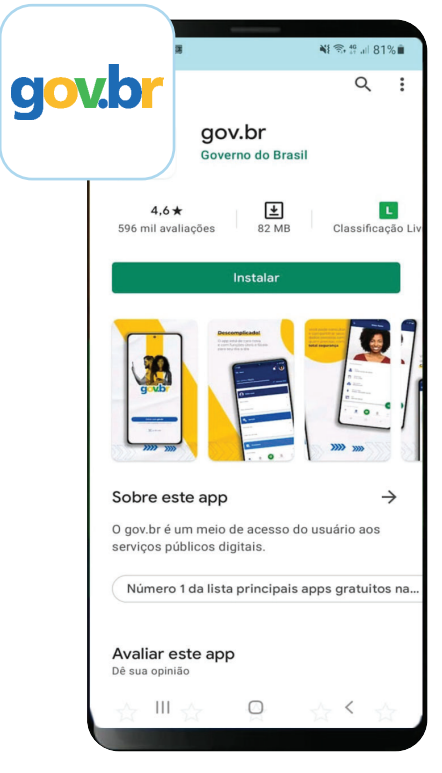

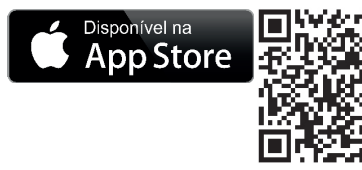

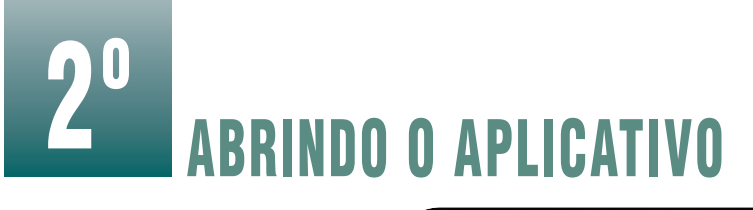

#### Abra o aplicativo clicando em "**Abrir**".

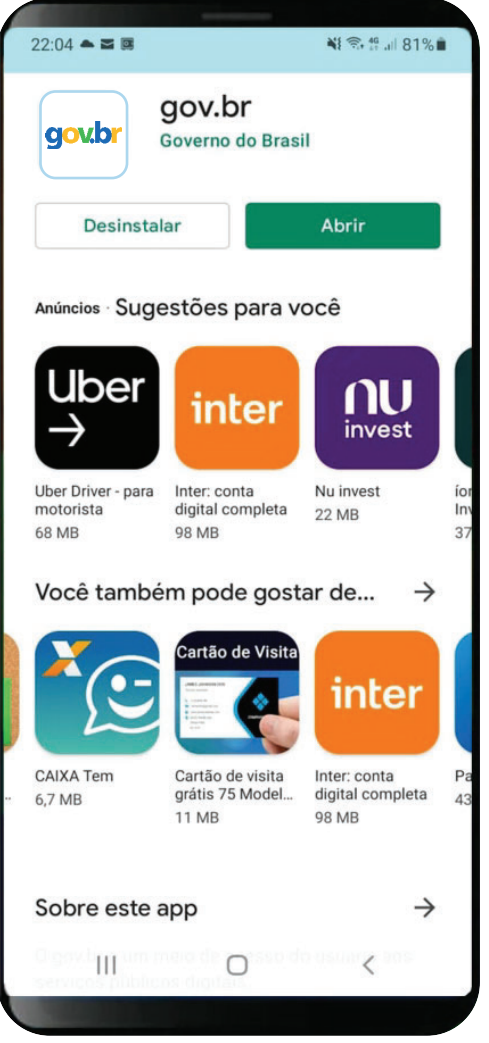

## 5º REALIZANDO A PROVA DIGITAL

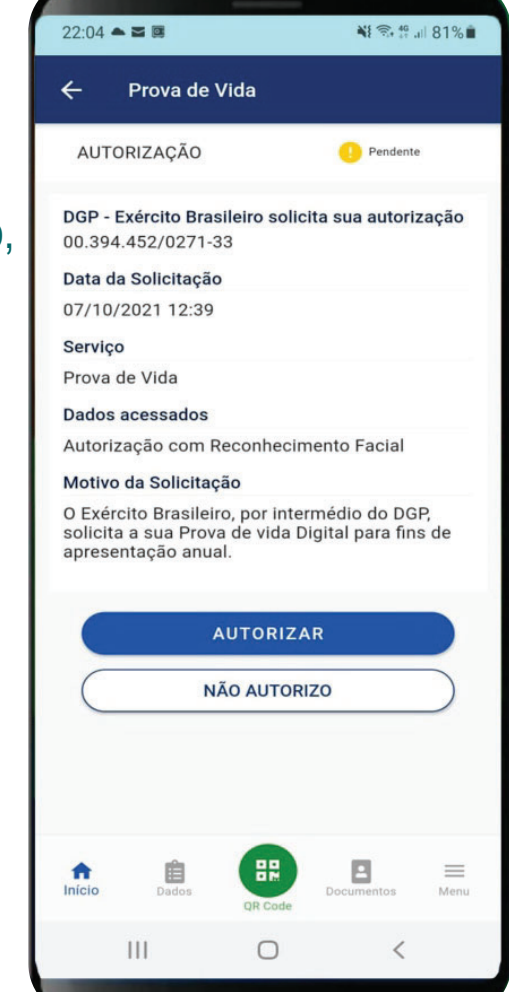

O Exército Brasileiro, por intermédio do DGP, solicita a sua Prova de Vida Digital para fins de apresentação anual.

Clique em "**Autorizar**".

Serviço de Veteranos e Pensionistas do Exército

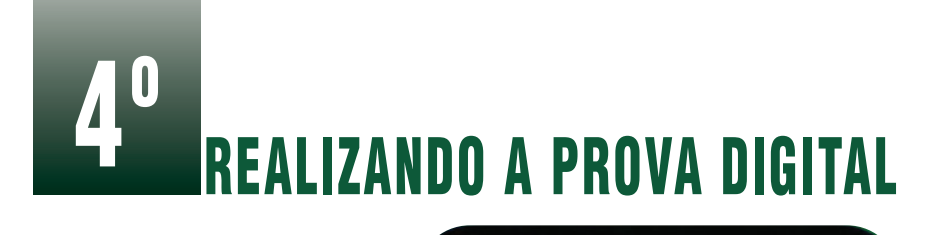

 $22:04 - 3$ 

#### No campo "**Serviços**" clique em "**Prova de Vida**".

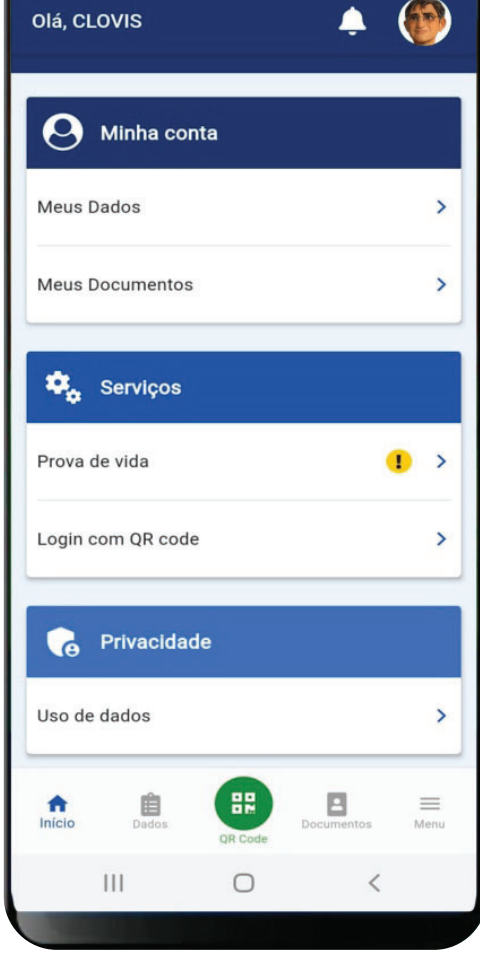

₩ 全华山 81%■

## 3º ABRINDO O APLICATIVO

Entre no aplicativo clicando em "**Entrar com gov.br**".

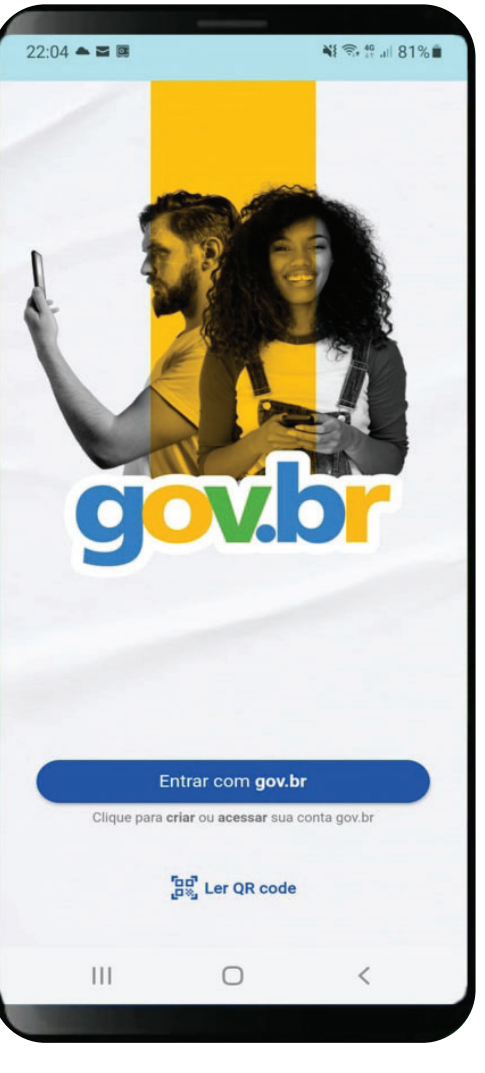

Serviço de Veteranos e Pensionistas do Exército

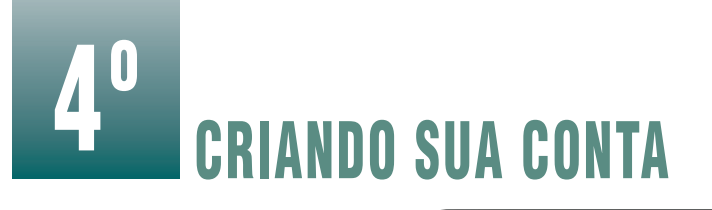

#### Digite seu CPF e clique em "**Continuar**".

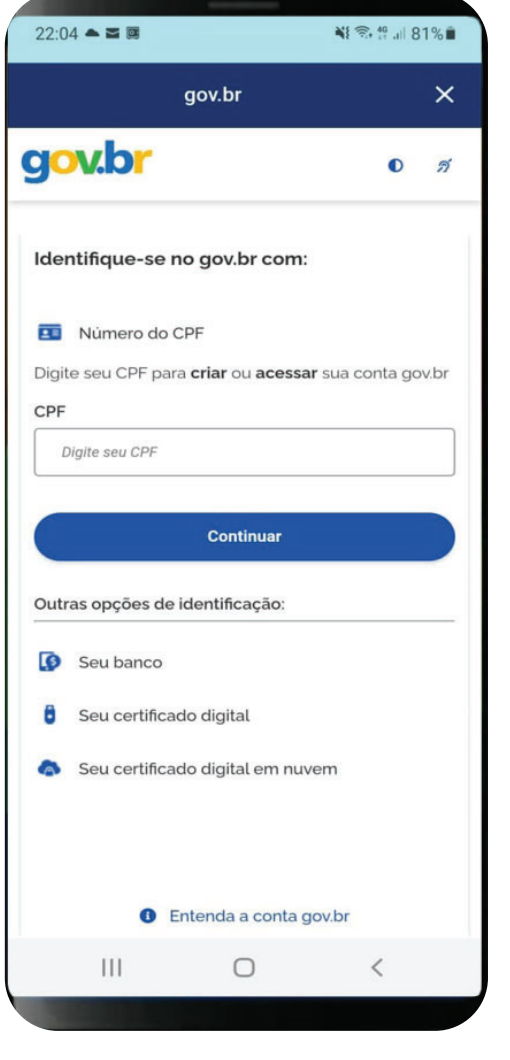

### 3º REALIZANDO A PROVA DIGITAL

Leia o Termo de

Uso e clique em

"**Autorizar**".

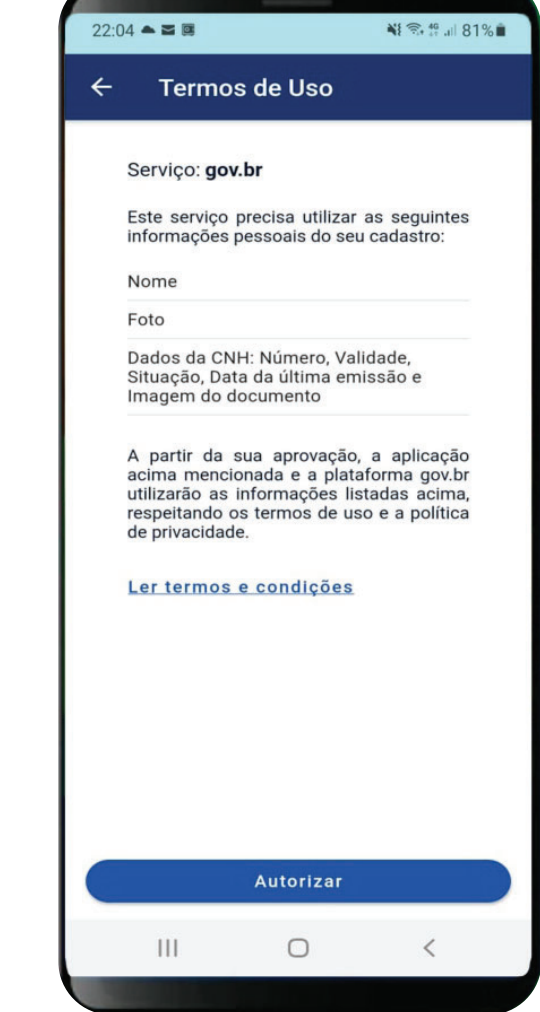

Departamento-Geral do Pessoal

Serviço de Veteranos e Pensionistas do Exército

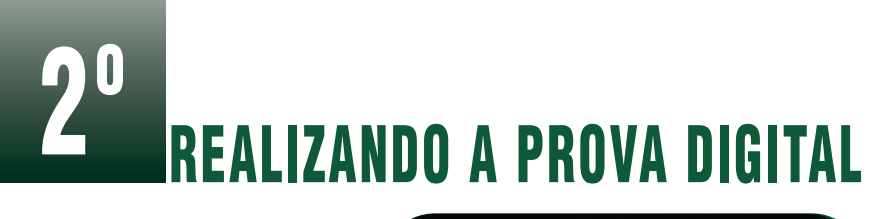

Clique em "**Autorizar**" para que o aplicativo confirme as informações do seu cadastro.

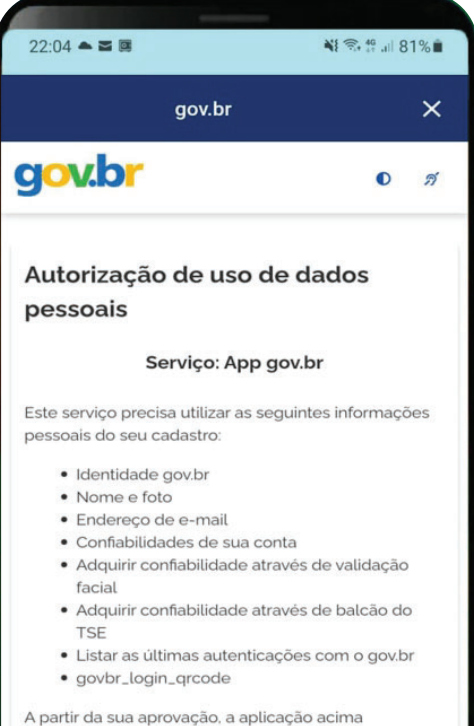

mencionada e a plataforma gov.br utilizarão as informações listadas acima, respeitando os termos de uso e a política de privacidade.

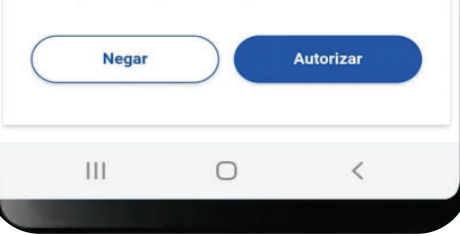

## 5º CRIANDO SUA CONTA

Marque a opção "**Li e estou de acordo com o Termo de Uso e Política de Privacidade**".

Depois, marque a opção "**Sou humano**" e clique em "**Continuar**".

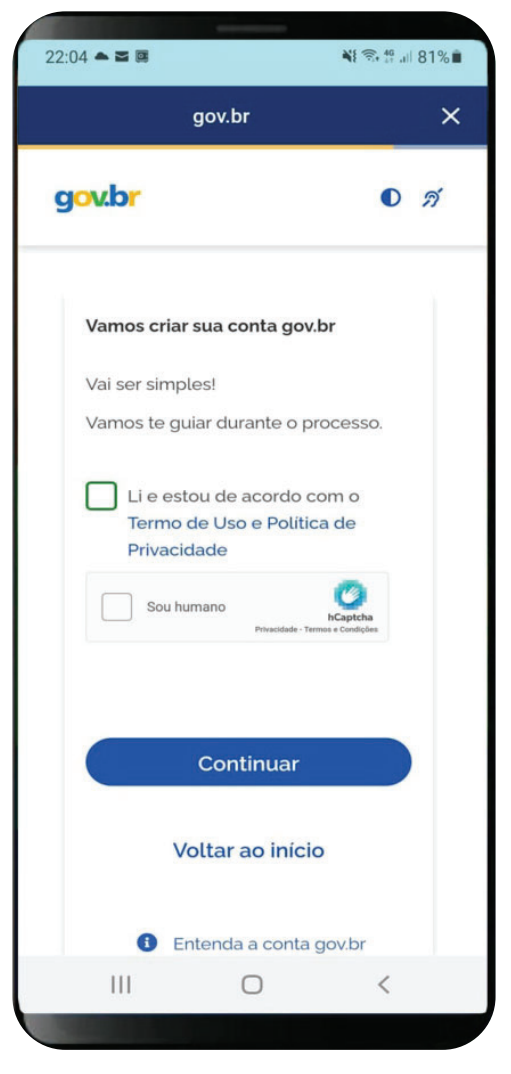

## 6º CRIANDO SUA CONTA

A conta pode ser criada utilizando os dados bancários.

Aqui no exemplo utilizaremos outra forma.

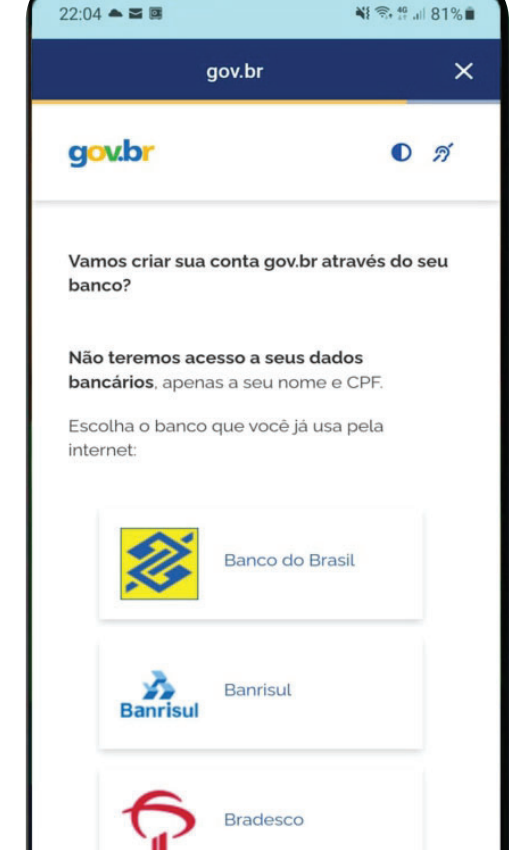

 $\cup$ 

 $\, < \,$ 

 $\mathop{\rm III}\nolimits$ 

### 1ºREALIZANDO A PROVA DIGITAL

Digite sua senha e

clique em "**Entrar**"

para acessar o

aplicativo.

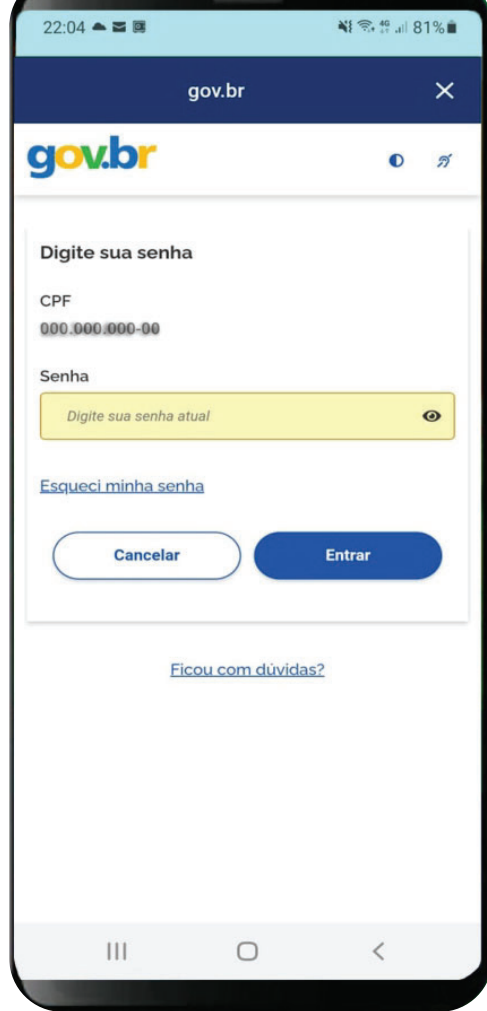

#### Serviço de Veteranos e Pensionistas do Exército

### REALIZANDO **PROVA**

### 7ºCRIANDO SUA CONTA

 $22:04 - 3$ 当 全 华 山 81%■  $\times$ gov.br gov.br  $\bullet$   $\beta$ Itaú Sicred Tentar de outra forma Voltar ao início 2 O acesso pelo meu banco é seguro?  $|||$  $\bigcirc$  $\hspace{0.1cm}\mathopen{\begin{array}{c}\mathopen{\frown}\end{array}}\hspace{0.1cm}$ 

Você receberá uma notificação no aplicativo no mês do seu aniversário, solicitando a realização da Prova de Vida

Digital. Essa notificação ficará disponível até o último dia do mês do seu aniversário.

Clique em "**Tentar de outra forma**".

Após esse período, não será mais possível realizar a Prova de Vida pelo aplicativo naquele ano.

Serviço de Veteranos e Pensionistas do Exército

## 8º CRIANDO SUA CONTA

Ao utilizar "**Tentar de outra forma**", serão confirmados alguns dados.

#### Dia do Nascimento ia do Nome da Mãe

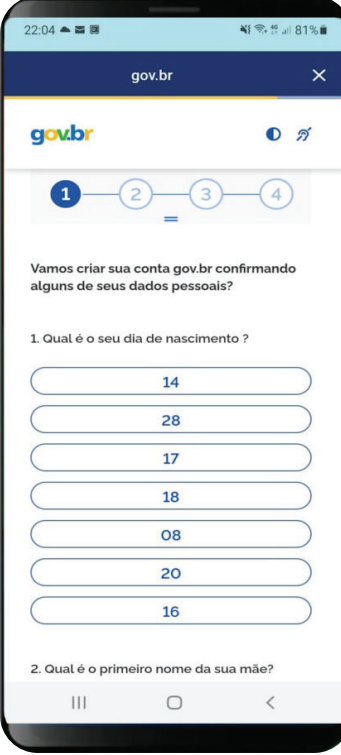

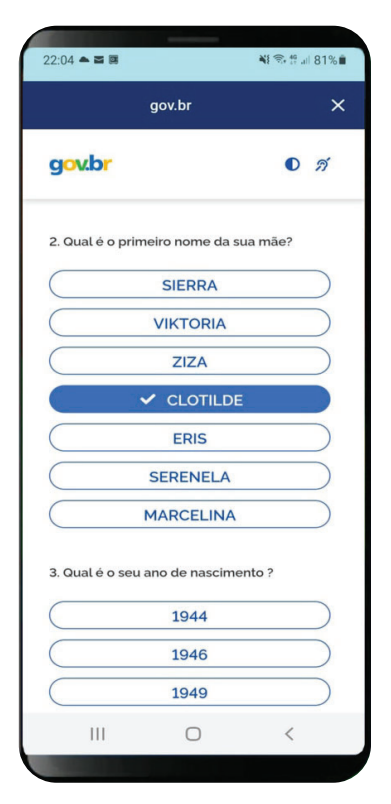

### 12º**E CRIANDO SUA CONTA**

no Qov.Dr.

Clique em "**Concluir**".

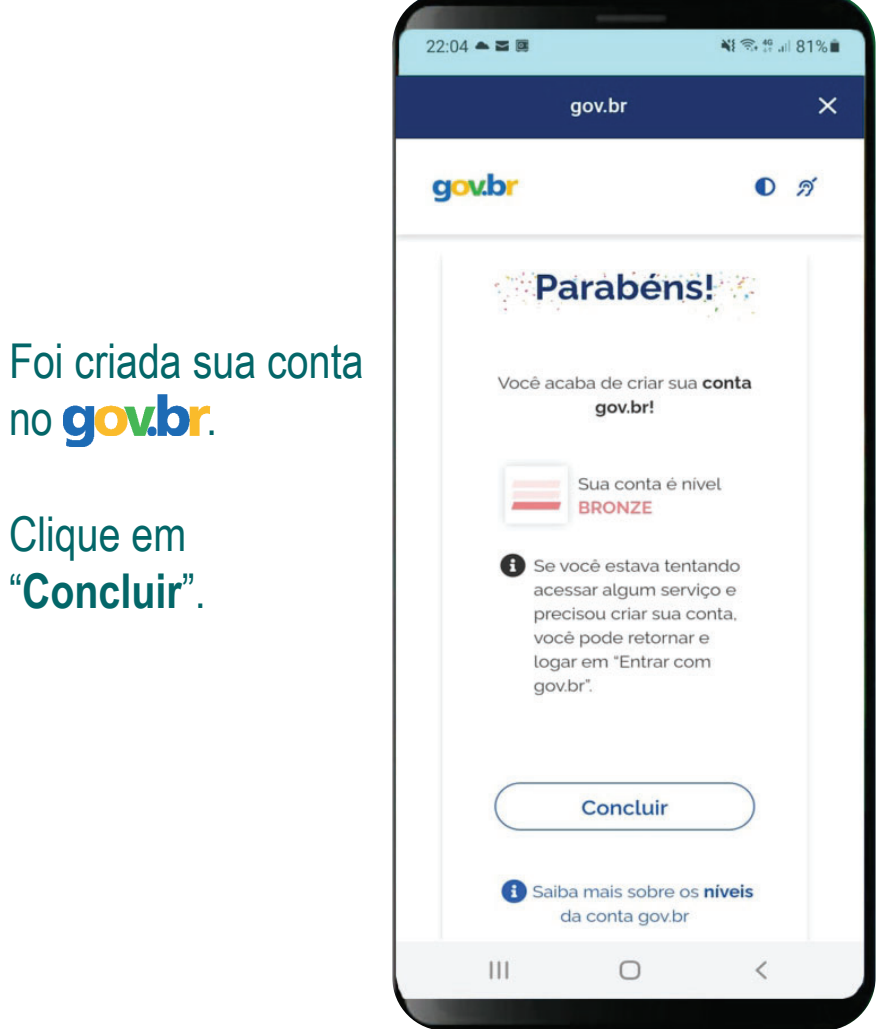

Serviço de Veteranos e Pensionistas do Exército

### 11º**EE CRIANDO SUA CONTA**

Cadastre uma senha usando os parâmetros solicitados.

Confirme a senha e clique em "**Continuar**".

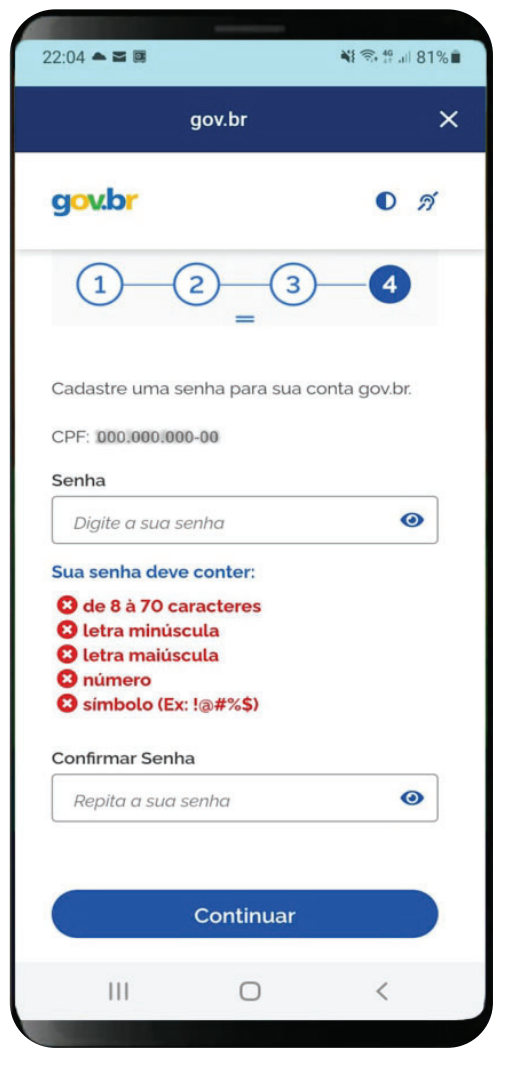

#### Ano do Nascimento

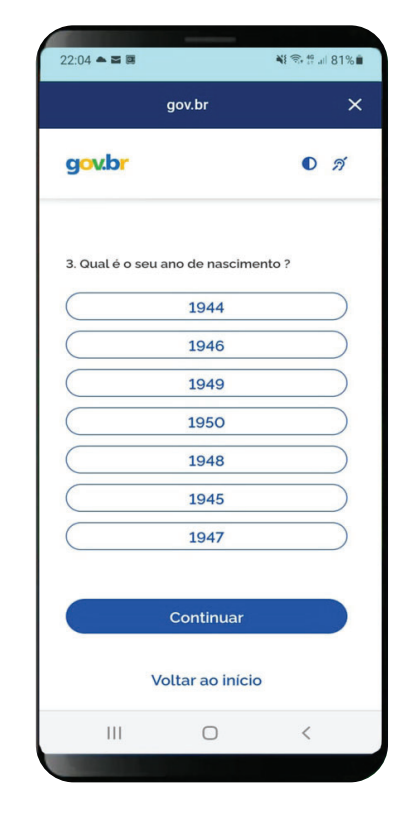

Depois clique em "**Continuar**".

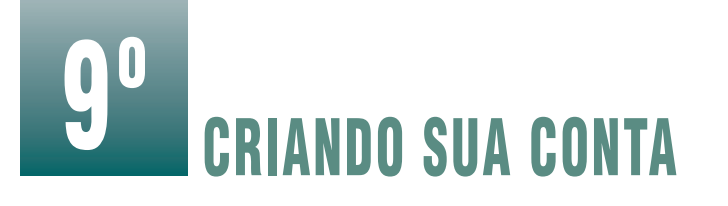

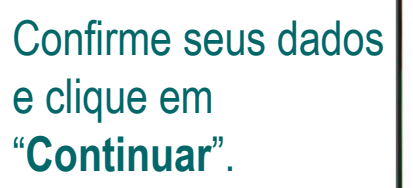

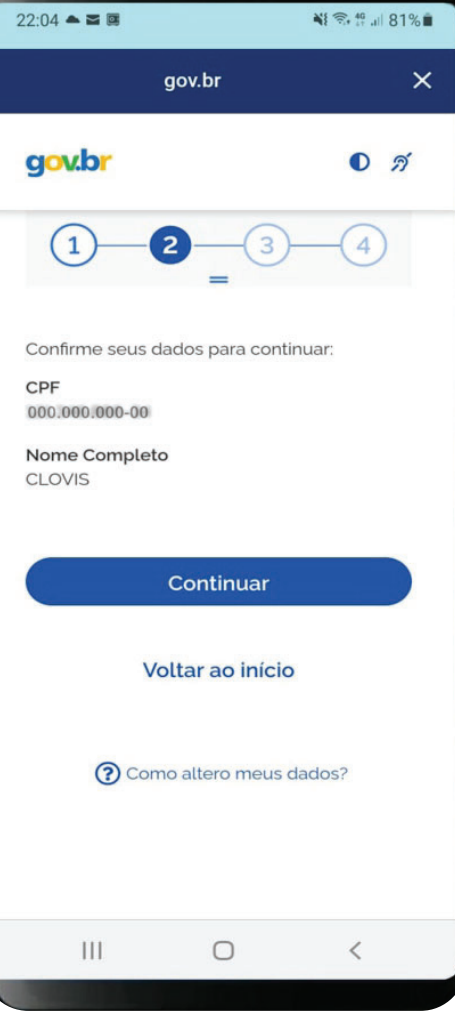

## 10º CRIANDO SUA CONTA

Informe como

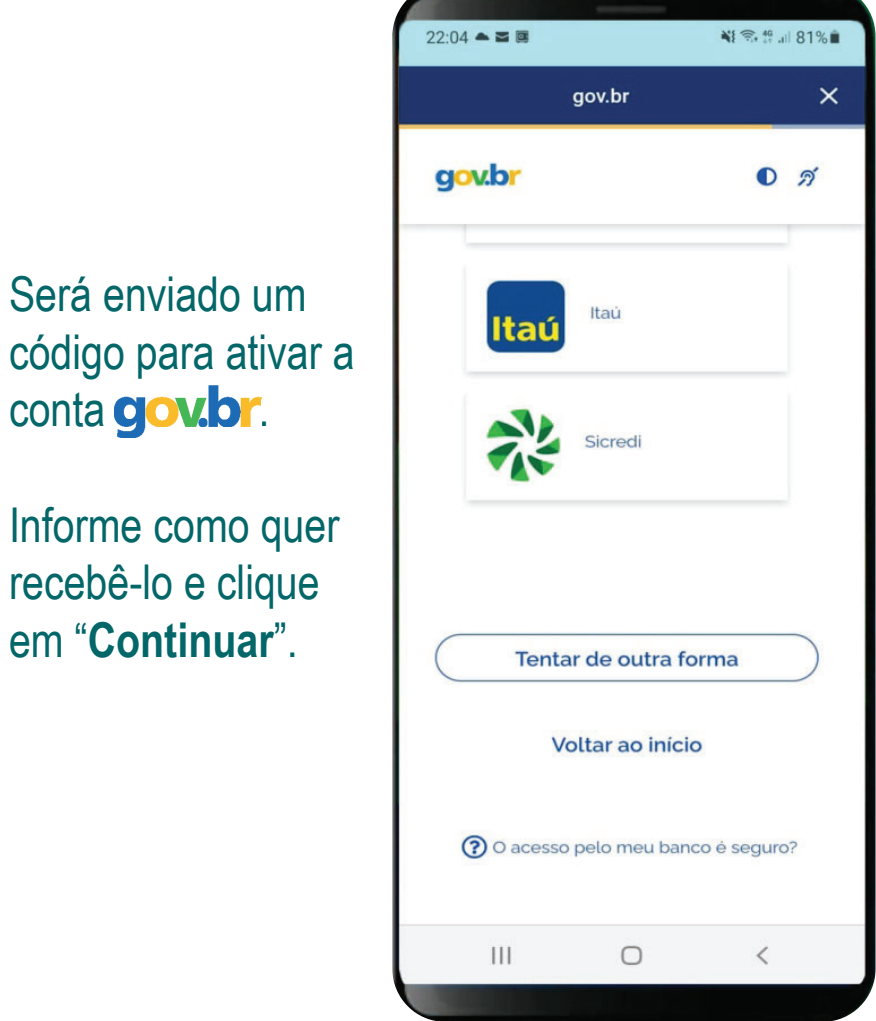

Serviço de Veteranos e Pensionistas do Exército